# 一. 连接HyFi路由器 二. 设置HyFi路由器

### 方式A:使用手机设置HyFi路由器

此处以宽带拨号上网为例。

 $\Rightarrow$ 

若无法打开此页面,请参看常见问题解答。

 打开浏览器,输入管理域名tplogin.cn,创建 管理员密码,登录管理页面。

### 方式B:使用电脑设置HyFi路由器

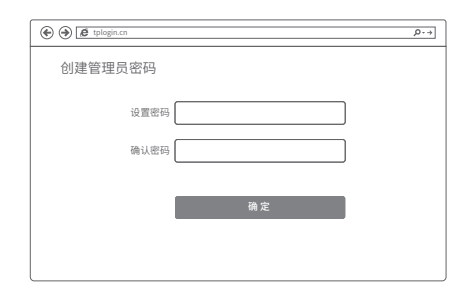

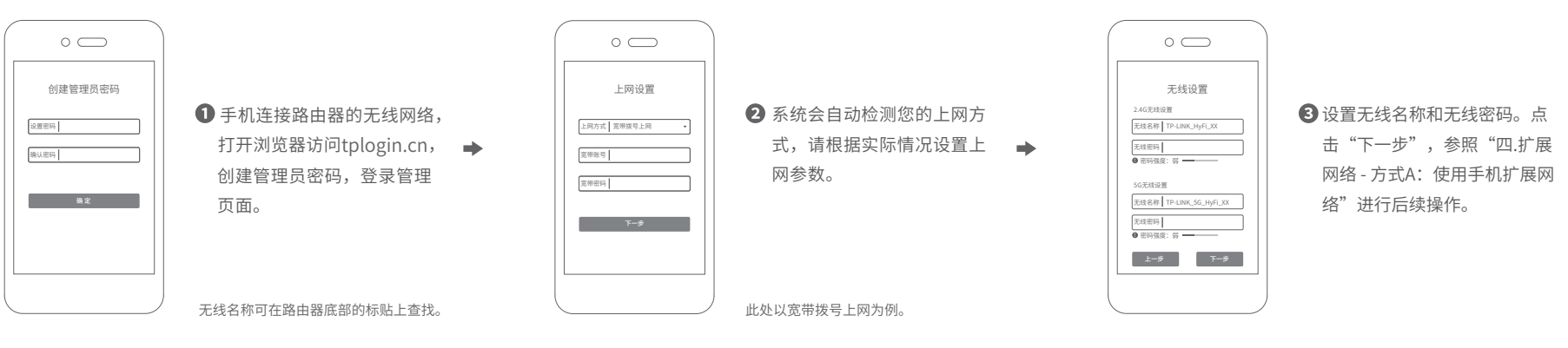

 设置无线名称和无线密码。点击"下一步",参照"四. 扩展网络 - 方式B: 使用电脑扩展网络"进行后续操作。

2 系统会自动检测您的上网方式,请根据实际 情况设置上网参数。

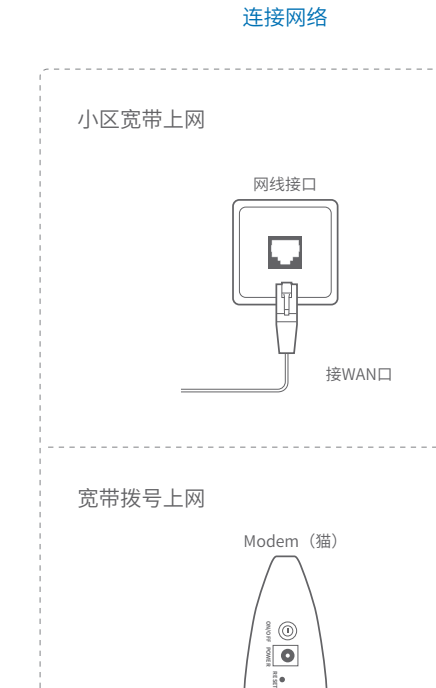

连接设备

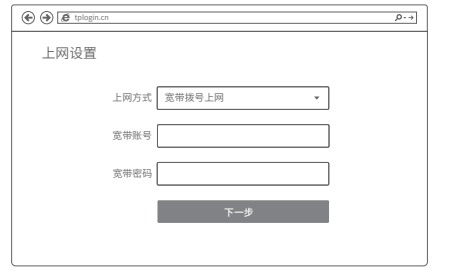

 $\rightarrow$ 

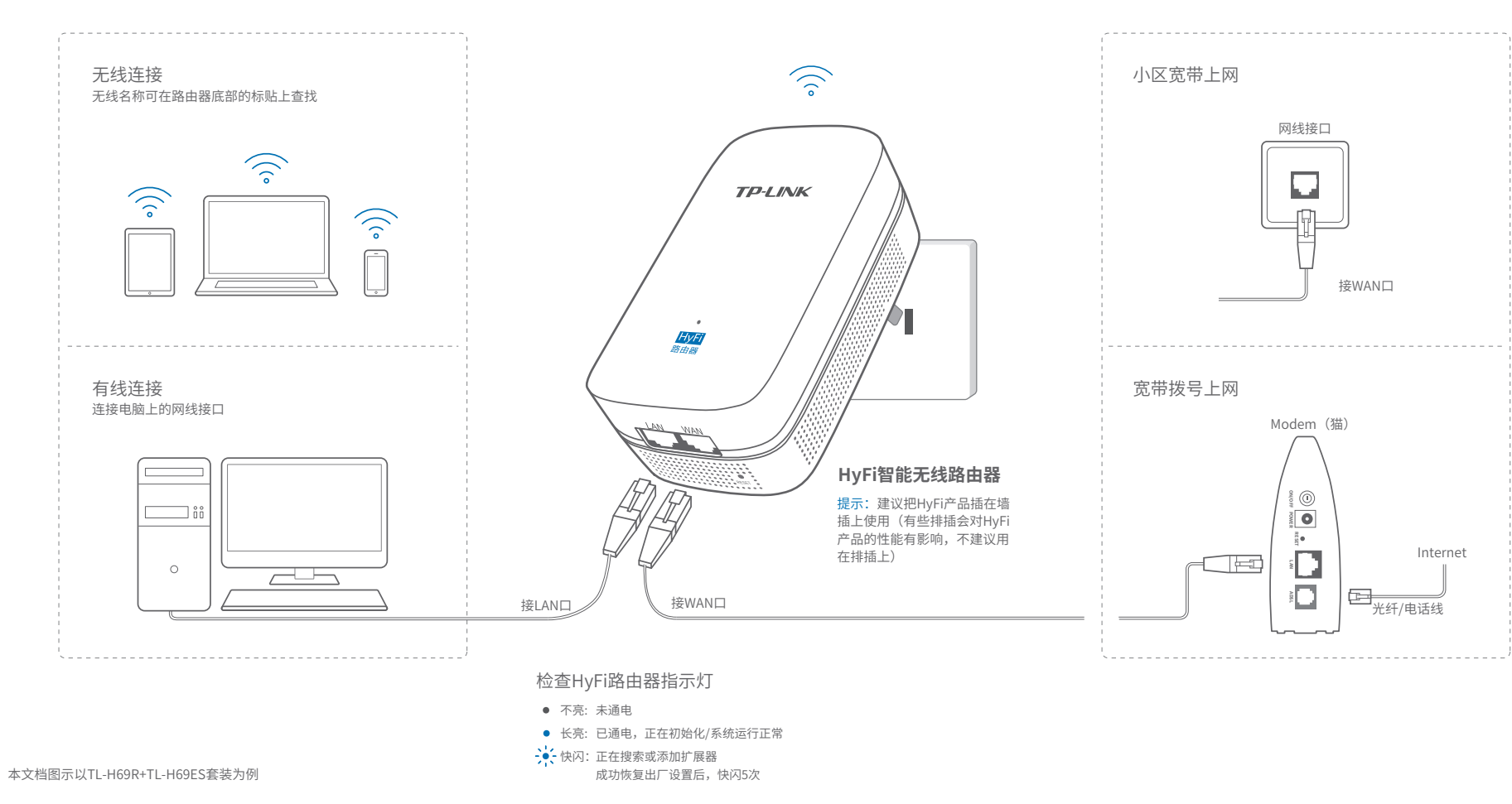

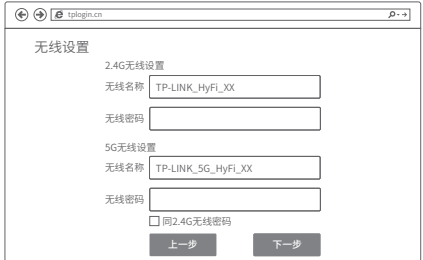

快速安装指南 HyFi智能无线套装

### 检查HyFi扩展器指示灯

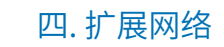

### 方式A: 使用手机扩展网络

# 三. 连接HyFi扩展器

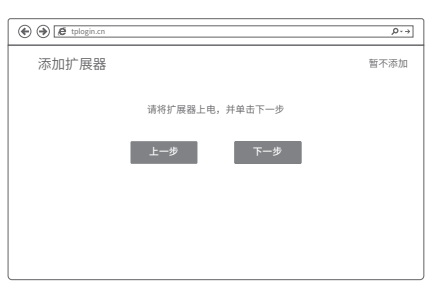

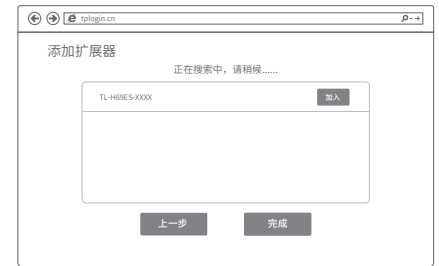

请将HyFi扩展器插在邻近的插座上。

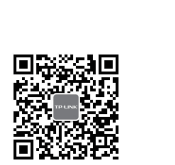

- HyFi智能无线路由器
- HyFi智能无线扩展器
- 快速安装指南
- 保修卡
- 有毒有害物质声明
- 路由器参数记录标贴

1 将扩展器插到邻近插座上,点击"下一步", 开始搜索扩展器。

### 搜索完成后,将对应扩展器"加入"至当前网络 中,点击"完成"。

配置成功保存后,可以把扩展器转插至信号弱的 地方,即刻畅享流畅网络。

提示:由于无线参数已更改,您的无线设备需使用新的无线 名称和密码重连网络。

**A** 

**HyFi智能无线扩展器**

. .

### 附录 常见问题解答

### 温馨提示

#### 物品清单:

TP-LINK 为普联技术有限公司注册商标。本手册提及的所有商标,由各自所有人拥有。本手册所提到的产品规格和资 讯仅供参考,如有内容更新,恕不另行通知。除非有特殊约定,本手册仅作为使用指导,所作陈述均不构成任何形式的担保。

无法打开路由器的管理界面(tplogin.c n)怎么办 ?(请分别从以下方面进行检查)

•若使用计算机配置,请确保计算机为"自动获得IP地址"和"自动获得DNS服务器地址"

地址: 深圳市南山区深南路科技园工业/ 房<br>24栋南段1层、3-5层、28栋北段1-4层 未经普联技术有限公司明确书面许可,任何单位或个人不得擅自仿制、复制、誊 抄或转译本手册部分或全部内容,且不得以营利为目的进行任何方式(电子、影 印、录制等)的传播。

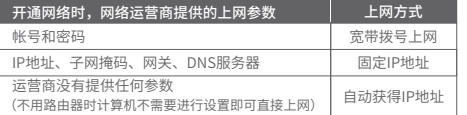

#### 手机、平板电脑和笔记本使用无线无法上网怎么办?(请分别从以下方面进行检查)

#### 如何将路由器恢复出厂设置?

•在通电状态下,按住"Reset"按键直到指示灯快速闪烁后松开。

注意:恢复出厂设置后路由器的配置参数将被全部清除,需要重新对路由器进行配置。

- 请确保路由器的网线连接已按照步骤"一.连接HyFi路由器"连接正确。
- 请检查路由器设置过程中,选择的上网方式是否符合您的实际线路环境以及填写的上网 参数是否正确。
- 如何判断上网方式可参照下表:

请确认无线路由器设置正确,无线名称请不要使用中文或者特殊字符。 请确认进行无线连接时,选择的无线名称和填写的无线密码正确(注意区分大小写)。 如果经过上述操作仍无法解决问题,请将路由器恢复出厂设置并重新操作。 请确认您的设备无线功能处于正常状态,如无线开关已经打开、可以搜索到无线信号。

微信客服随时随地解决您的网络问题。

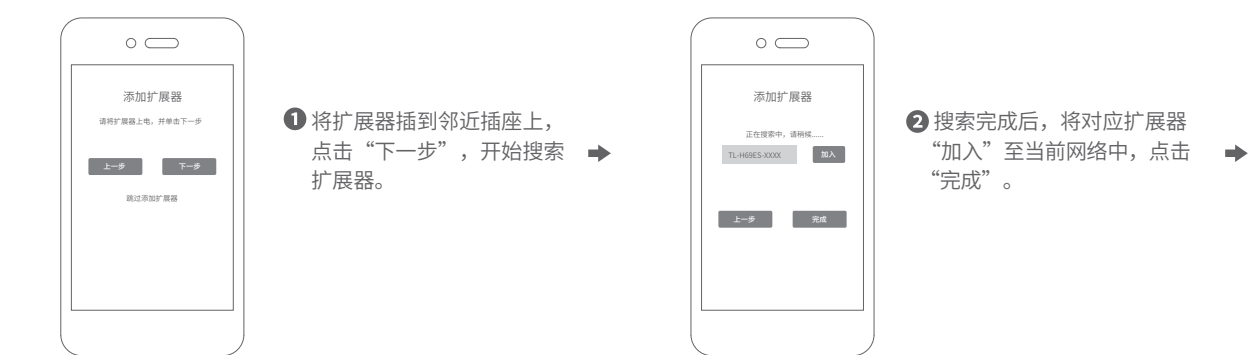

## 方式B:使用电脑扩展网络

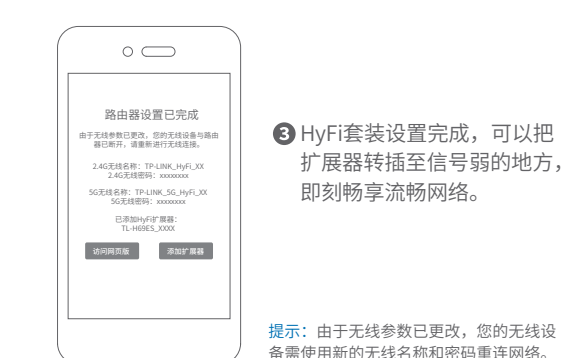

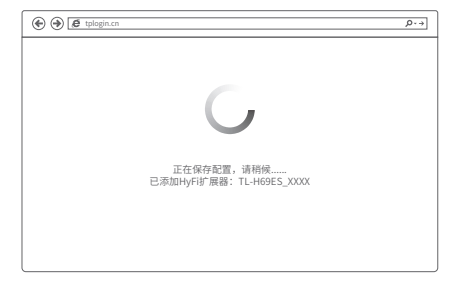

公 司 网 址:www.tp-link.com.cn 技术支持热线:400-8863-400

更多问题,可登录http://service.tp-link.com.cn查看视频教程和设置文档。

- 若通过无线连接登录,请确保上网设备已连接上路由器的无线网络;若通过有线连接登录, 请确保计算机连接的是路由器的LAN口,且对应LAN口左上方的状态指示灯已亮起。
- •若使用计算机配置,请打开IE浏览器,在菜单栏选择"工具"> "Internet选项",然后单 击"连接"按钮,确认选择"从不进行拨号连接",单击"局域网设置",确认所有选项 均无勾选。
- 请尝试关闭并重新打开浏览器、清除浏览器缓存或者更换不同的浏览器。
- 请更换另一台上网设备进行尝试,若为有线连接方式,也可尝试更换网线。
- 如果经过上述操作仍无法解决问题,请将路由器恢复出厂设置并重新配置。

#### 路田器设直元成后,尢法上网怎么办? (请分别从以下方面进行检查)

- 请查看扩展器的指示灯状态,若不亮,则其电源插座可能松动或接触不良。
- 添加带有Config按键的扩展器时,请确保每一轮只添加一个扩展器。
- 带滤波器的排插有可能导致HyFi产品无法使用。不建议用在排插上,请尽量插在墙插上 使用。
- 请确保每台HyFi无线路由器搭配使用的HyFi扩展器数量不超过7台。
- 路由器与扩展器必须在同一电表下使用,且它们之间的电力线距离在300米以内。
- 请确保该扩展器未被添加过。登录tplogin.cn,在路由器电脑版主界面,选择"HyFi扩 展器",查看"已连扩展器"下是否有该扩展器名称,如果有,则表明它已被添加,因 而无法再次搜索和添加它。
- 若经上述步骤后仍无法添加扩展器,建议将扩展器恢复出厂设置后重新添加 (有Reset 按键) ;或将扩展器重新拔插上电后重新添加 (无Reset按键)。

#### 添加HyFi扩展器不成功怎么办?

#### HyFi产品不能以以下两种方向使用。

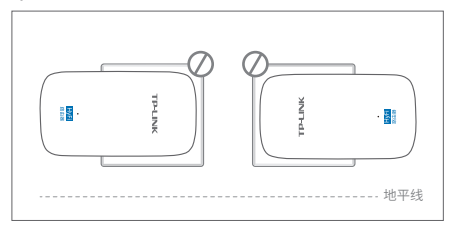

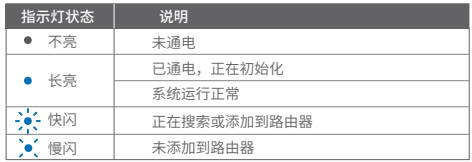

 $\widehat{\mathcal{L}}$ 

**TP-LINK** 

HyFi

#### 普联技术有限公司 **TP-LINK TECHNOLOGIES CO., LTD. 吉明** Copyright © 2016 普联技术有限公司版权所有,保留所有权利。